# **Basic AV Operations Bagung Magali / Community Room 1 & 2**

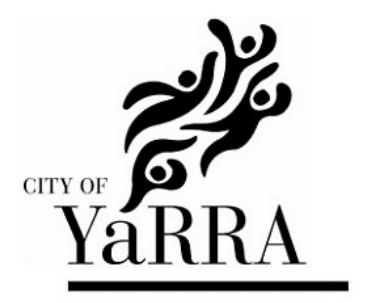

Bagung Magali/Community Room has 2 built-in projectors, screens, speakers and a lectern microphone for use by hirers. This room can be divided into two spaces on request when making a booking.

# **Instructions**

*Please note: all computer equipment, cables and accessories will need to be provided by the hirer.*

- 1. Locate the operations screen panel and touch screen anywhere to activate.
	- a. Community Rooms 1 & 2 both have their own control panels

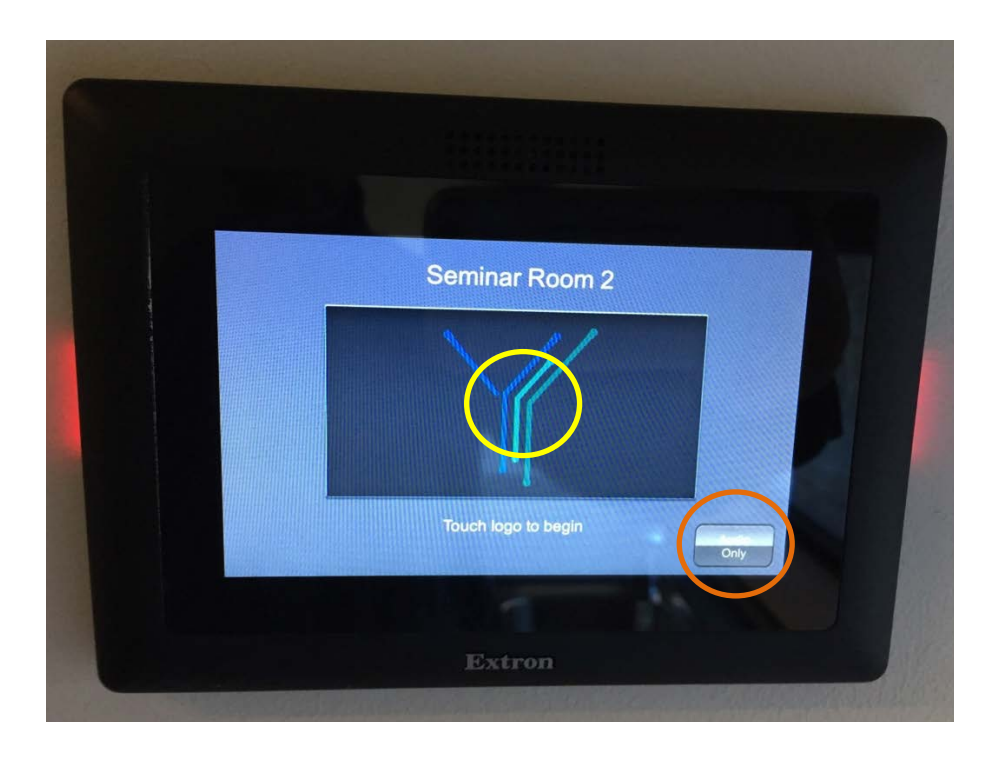

- b. For **VIDEO** and **AUDIO**, touch the **central logo**
- c. If video isn't required, select **Audio Only**

### **LINKING AV IN COMMUNITY ROOMS 1 & 2**

If Community Rooms 1 & 2 have been booked together to create a shared space, AV can be played through both rooms simultaneously.

- 1. Both touch screens need to be in **Video & Audio** or **Audio only**.
- 2. Press **COMBINE ROOMS** on the touch screen in Community Room 2.  $\bigcap$

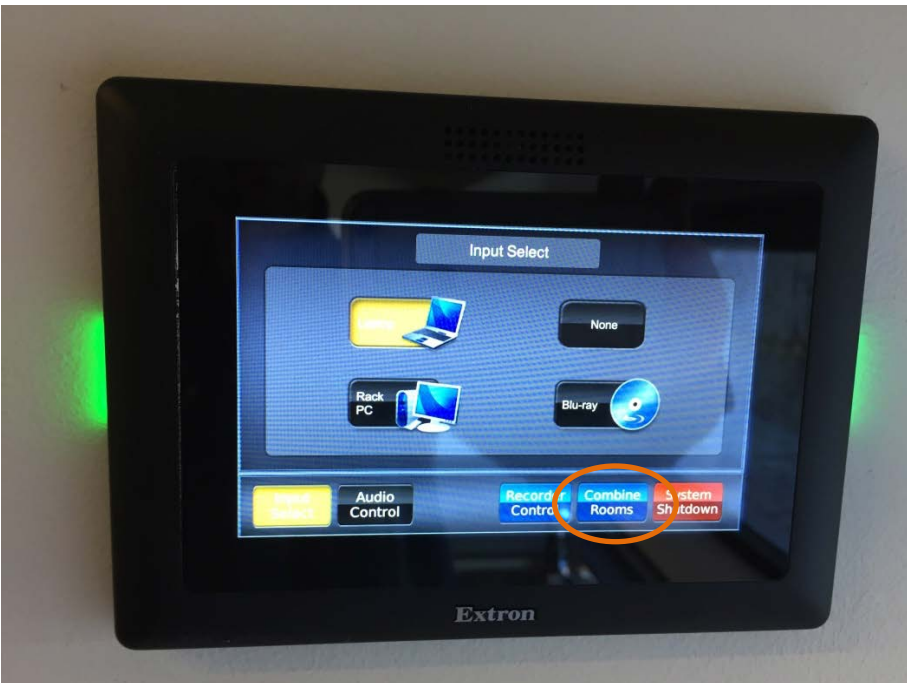

3. You will then be given the below automatic notification. Click confirm to link both spaces

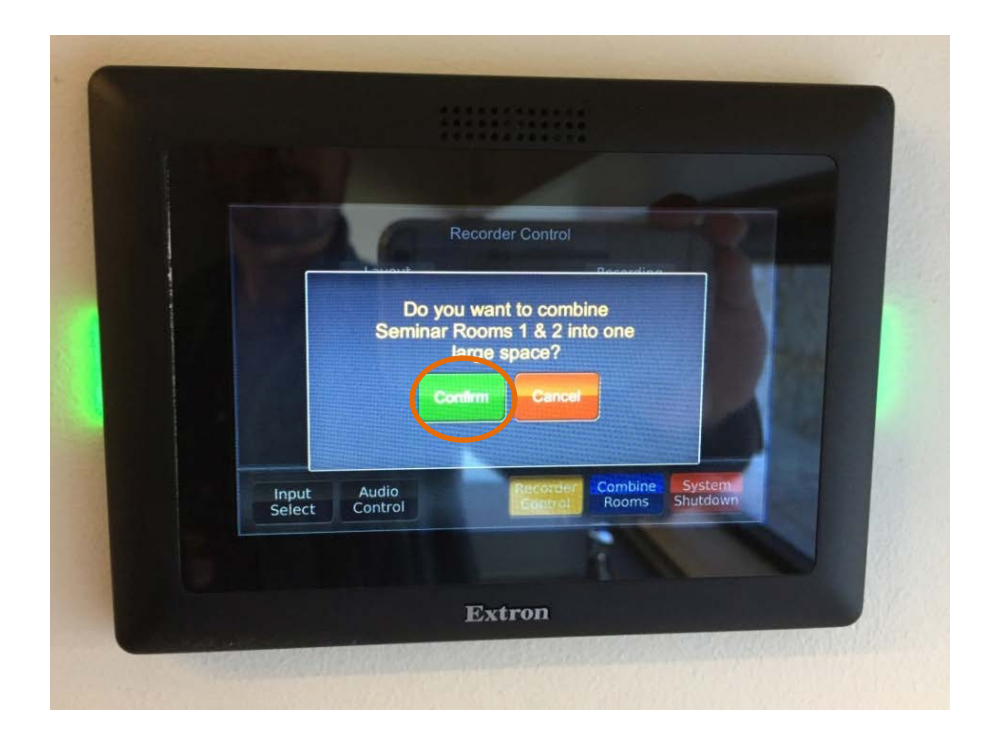

4. Both rooms should now be linked with Vision and Audio playing in both spaces.

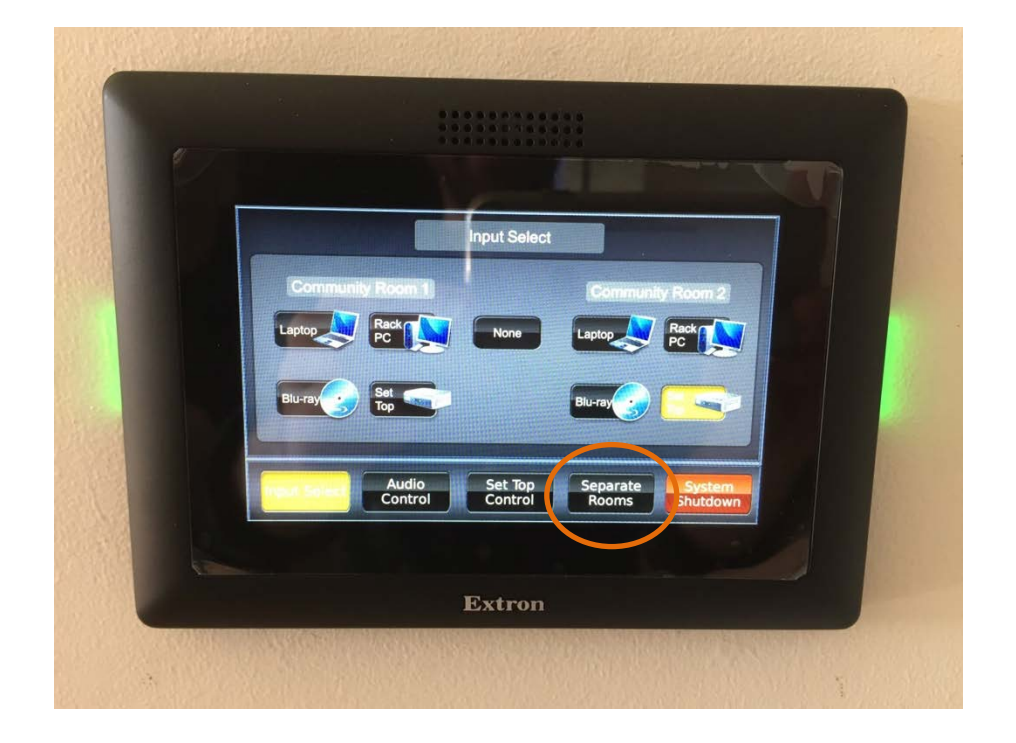

5. Should you wish to separate the rooms again select separate rooms.  $\bigcap$ 

### **CONNECTING A LAPTOP TO THE PROJECTOR**

6. Locate the **HDMI** Input under the touch screen.

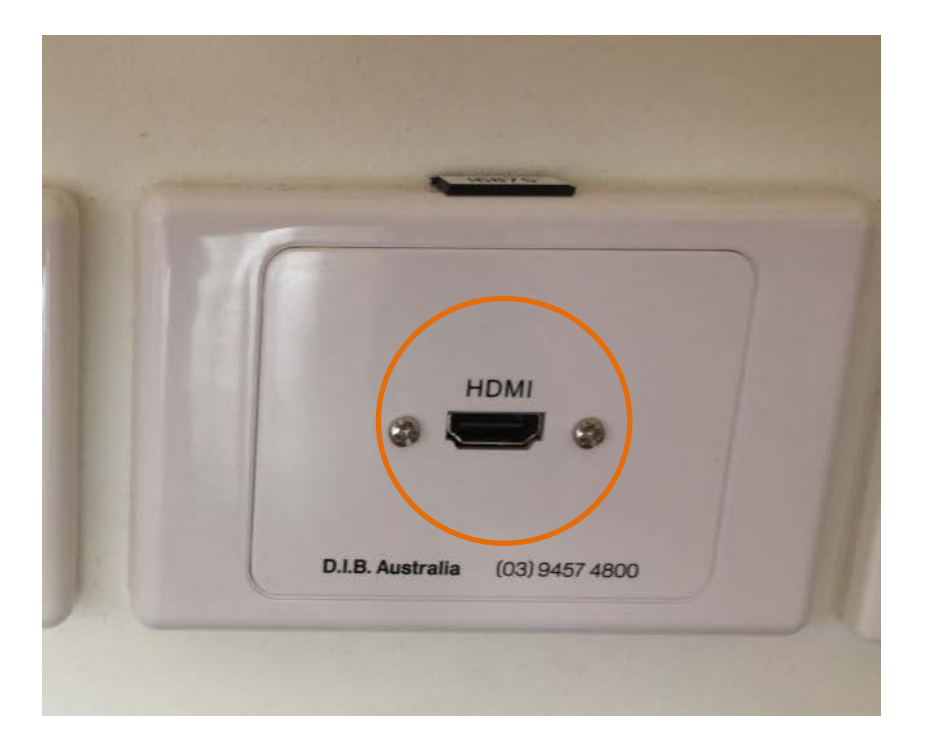

7. Use an HDMI cable to connect your laptop  $\left( \begin{array}{c} \end{array} \right)$ 

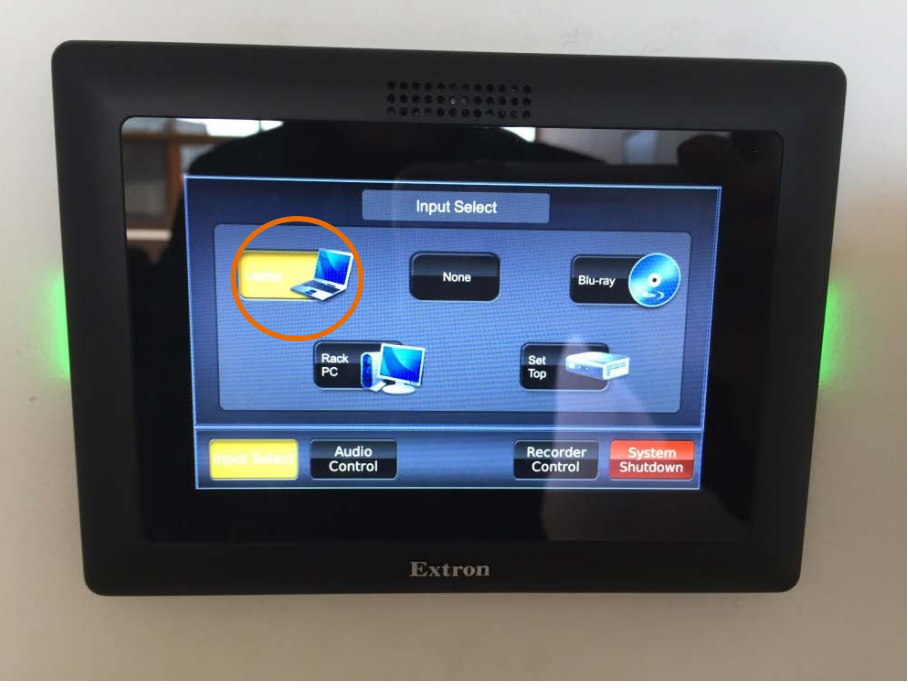

- 8. On the touch screen select the laptop option
- 9. For laptop audio check laptop sound preferences are set to HDMI

## **CONNECTING A MICROPHONE / AUDIO SOURCE / LECTERN**

1. Wired mic (XLR) and headphone jack (3.5mm audio) inputs are available below both touch screens

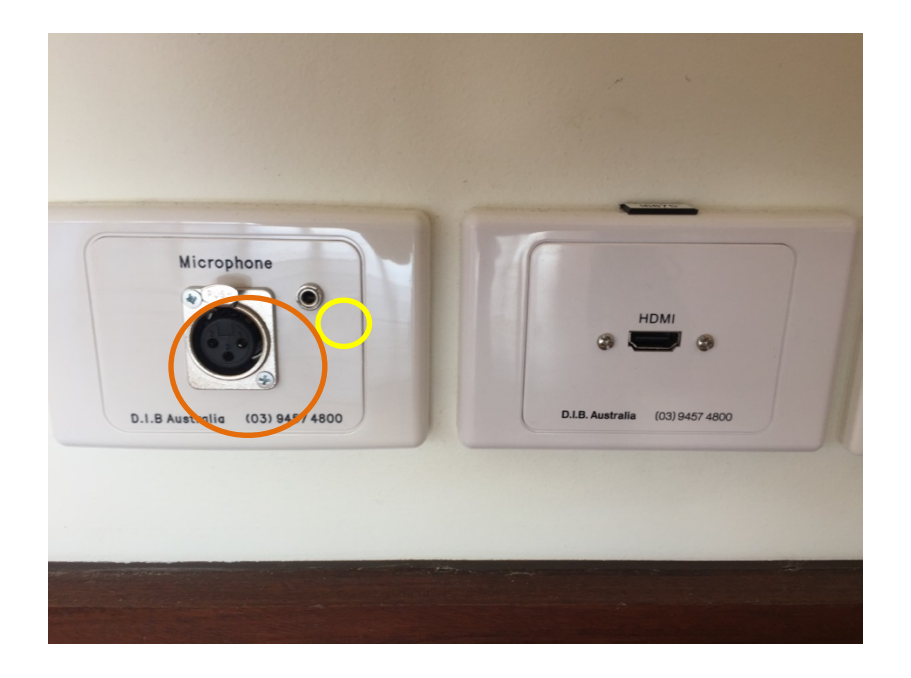

2. **A lectern, lectern mic** and **XLR cable** are available for use and are kept in the store room.

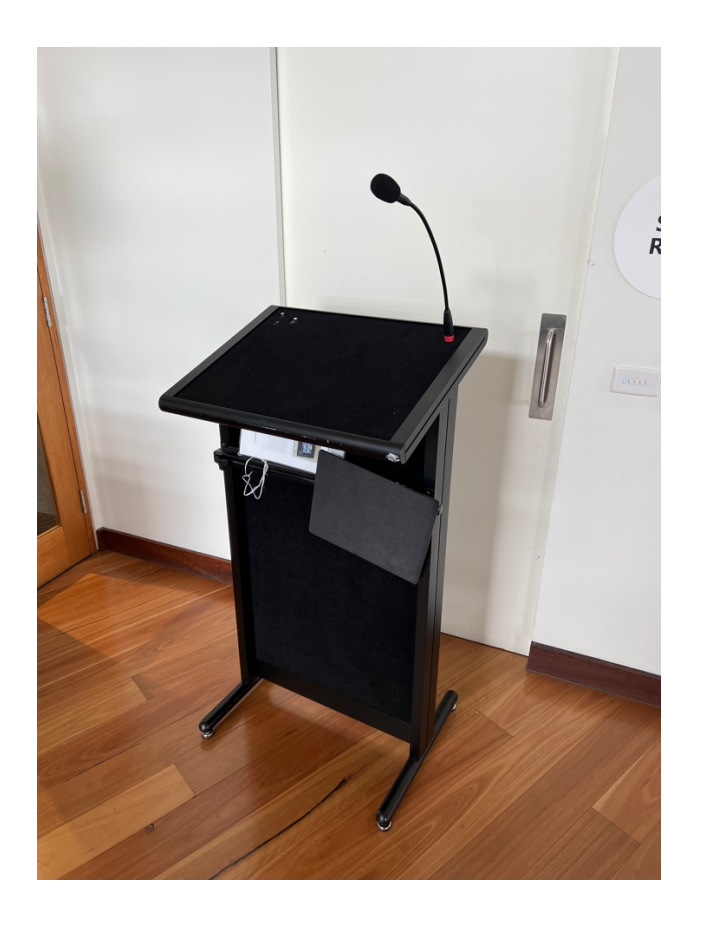

- 3. If the Lectern mic and XLR cable are not already connected, please do the following:
	- a. Plug the lectern mic into the **XLR INPUT** port at the **TOP RIGHT** of the lectern

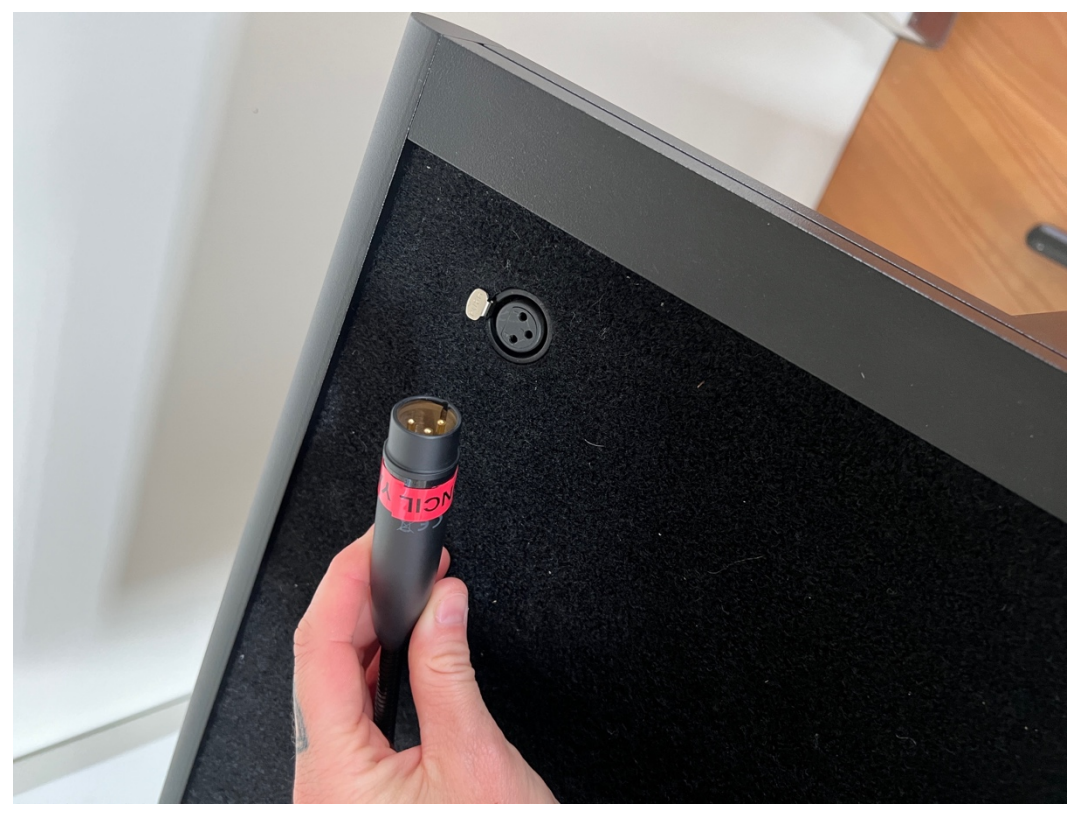

b. Plug the **XLR cable** into the **XLR OUTPUT** port under the right side of the lectern (

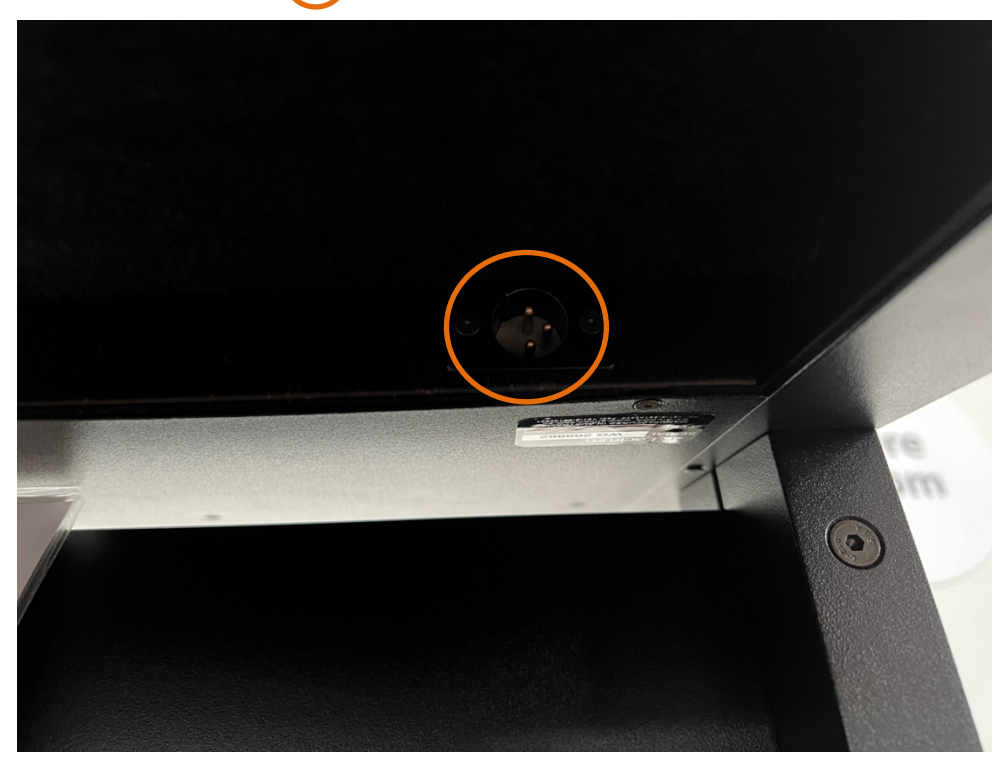

**c.** Plug the other end of the **XLR cable** into the **XLR INPUT** wall port in either room, depending on where you want to set up.

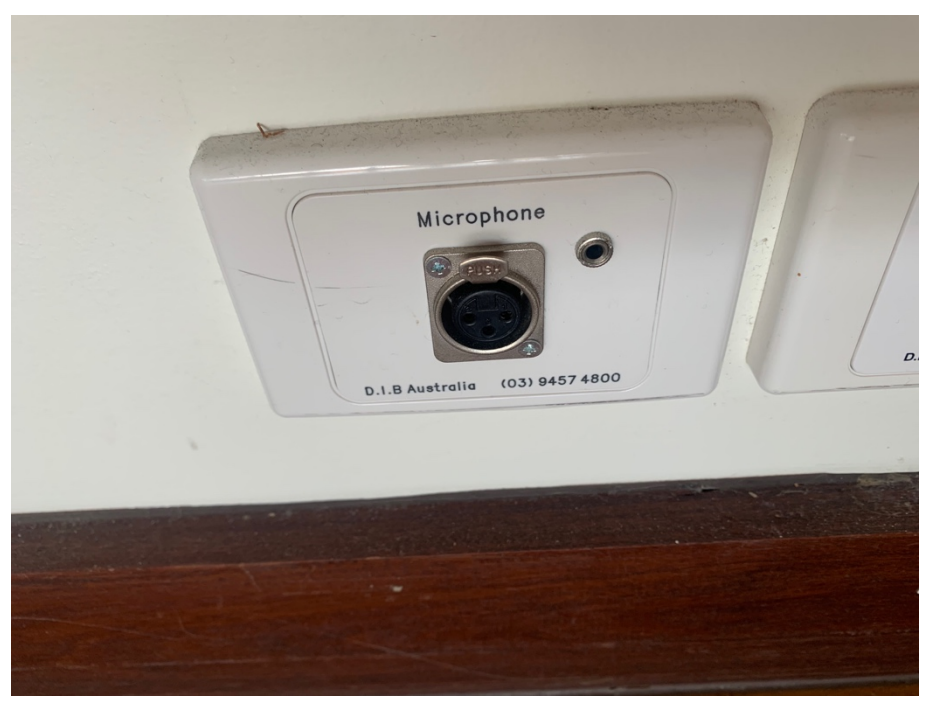

# **AUDIO CONTROL**

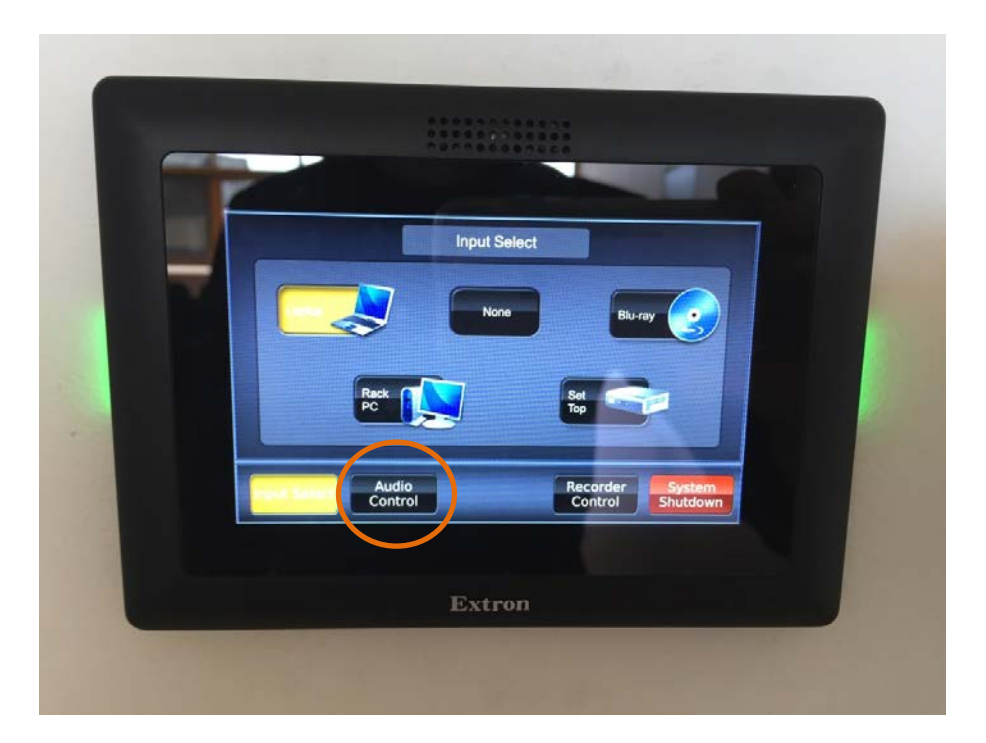

1. To change Audio levels select the audio control button on the touch screen  $\bigcirc$ 

2. Audio levels can be adjusted by using the **UP** and **DOWN** arrows above the **MUTE** button.

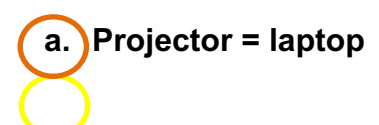

**b. iPod = headphone jack**

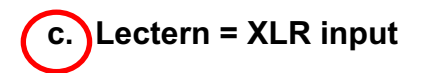

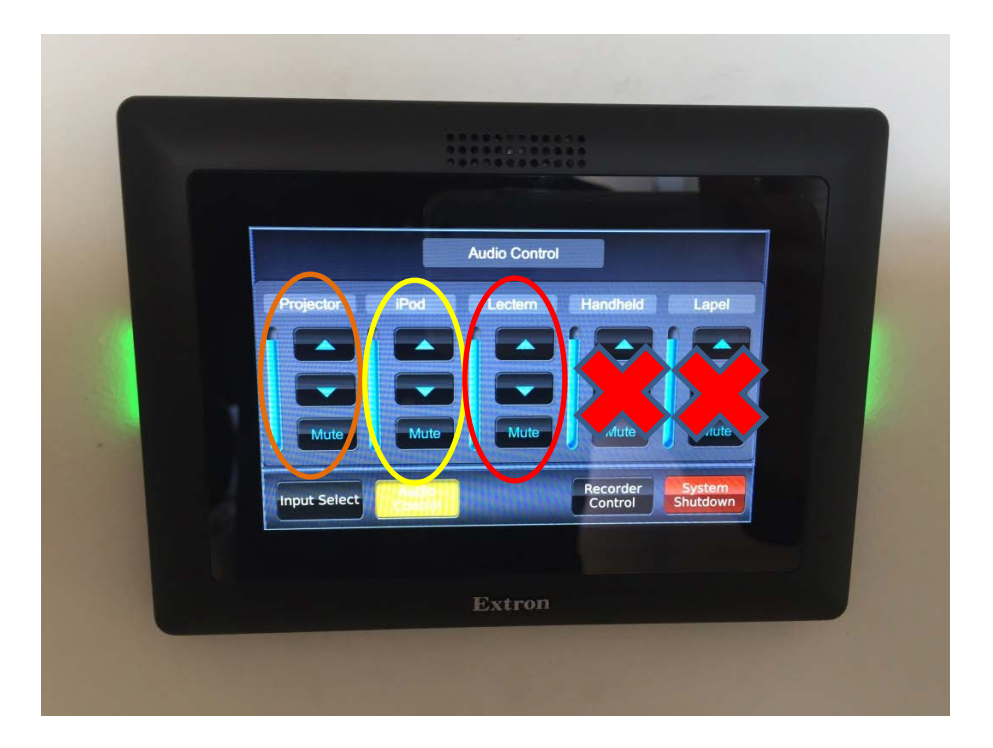

#### 3. **MUTE BUTTON**

- a. Yellow is on (no sound)
- b. Blue is off (sound will play)

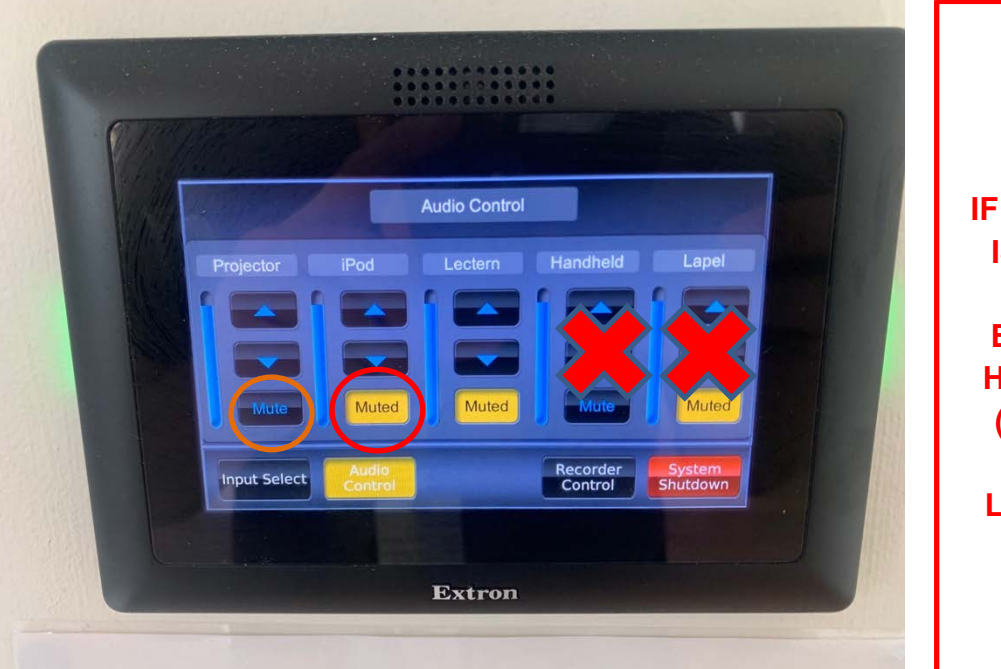

**IF THE VOLUME IS TOO HIGH, YOU WILL EXPERIENCE HARSH NOISE (FEEDBACK) FROM THE LECTERN MIC**

**WARNING**

## **SHUTTING DOWN THE SYSTEM**

*Once the booking is over, please ensure that all borrowed equipment is returned to the store room and that the system is shutdown properly.*

1. Press the system shutdown button on both touch screens

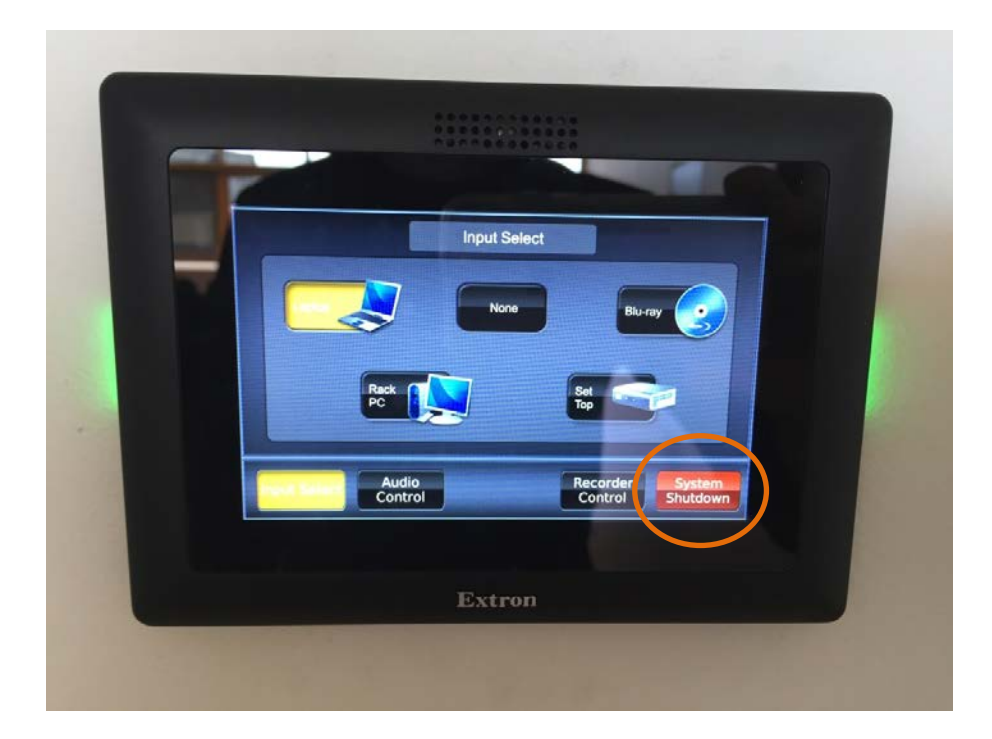

2. Please wait until the projectors are off and projection screens are up before leaving the space.